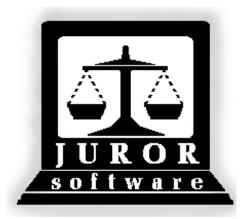

Automated Jury Management Software

# Panel Module Quick Reference Guides

September 2010

| PANEL MODULE  | Create an Event                               | 3  |
|---------------|-----------------------------------------------|----|
|               | Cancel an Event*                              | 5  |
|               | Enter a Disposition Date and Disposition      | 6  |
|               | End an Event                                  | 8  |
|               | Create a Pre-Panel*                           | 9  |
|               | Remove an Individual from a Pre-Panel         | 13 |
|               | Remove a Group from a Pre-Panel               | 15 |
|               | Create a Panel from One or More Pools         | 17 |
|               | Create a Panel from Available Attendance      | 21 |
|               | Print Ballots                                 | 24 |
|               | Add People to a Voir Dire Panel               | 26 |
|               | Return a Panel (Canceled or Postponed Event)  | 27 |
|               | Empanel a Jury*                               | 28 |
|               | Change an Alternate to a Juror*               | 30 |
|               | Return a Jury                                 | 31 |
| Reports       | Panel Summary Report                          | 32 |
| Miscellaneous | Create Pre-Panel to Print Bioforms for a Pool | 35 |
|               | Reset Panel Creation Flag                     | 38 |
|               | Print / Reprint Jury Lists                    | 39 |

<sup>\*</sup> Video demos available at http://courts.arkansas.gov/acap/JurorTrainingAccess.cfm

### **Create an Event**

|    | The steps for creating an event in the Panel Module are outlined below.  Note: A change in the formatting of the Event Number is necessary. This change is outlined in Step 5 below.                                                                                             |  |  |
|----|----------------------------------------------------------------------------------------------------|--|--|
| 1. | After logging into the program, click the Panel Module icon. The Panel window will appear.                                                                                                    |  |  |
| 2. | Click the <b>Events</b> button. The <b>Event Maintenance</b> screen will appear displaying a list of active events already created in the location.                                                                                                    |  |  |
| 3. | To create a new event, click the <b>New</b> button. A new screen with several blank fields will appear.                                                                                                    |  |  |
| 4. | Review the screen shot of the first block (group) of fields.                                                                                                    |  |  |
|    | Event Maintenance                                                                                                    |  |  |
|    | Event Type:  Event No:  Description:  Type:  Judge:  Room No:  Jurisdiction:  Location: 997                                                                                                    |  |  |
| 5. | Enter (or select) the information for each field in the following order:                                                                                                    |  |  |
|    | Event Type – Civil, Criminal, etc (click the arrow to view a list of options)                                                                                                    |  |  |
|    | <ol> <li>Event No – this is the case number (of a trial). After entering the case number, add a dash (-) and the three digit location code of the county.         <u>Examples</u>: CV-2008-309-003 (for Baxter County) or CR-2009-23-035 (for Jefferson County).     </li> </ol> |  |  |
|    | 3. <b>Description</b> – New VS Old (civil) or State VS Alias (criminal)                                                                                                    |  |  |
|    | 4. <b>Type</b> – Arson, Bad Faith, etc (click the arrow to view a list of options)                                                                                                    |  |  |
|    | 5. <b>Judge</b> – click the arrow to view a list of judges                                                                                                    |  |  |
|    | 6. Room No – click the arrow to view a list of courtrooms  7. Iuriadiation Civil Criminal eta (eliek the arrow to view a list of entions)                                                                                                    |  |  |
|    | <ul> <li>7. Jurisdiction – Civil, Criminal, etc (click the arrow to view a list of options)</li> <li>8. Location – is automatically filled in by the program</li> </ul>                                                                                                    |  |  |
|    | Note: Pulaski County users should select the judge who is presiding over the trial and that judge's Division for the Jurisdiction field.                                                                                                    |  |  |
| 6. | Review the screen shot of the second block (group) of fields.                                                                                                    |  |  |
|    | Attorney Names  Defense:  Prosecutor/Plaintiff:  Start Date:  Active: Yes Sealed:  Jury Event: Yes Anonymous:   Cancel Reason:                                                                                                    |  |  |

| 7.  | Enter (or select) the information for each field in the following order:  1. Defense – the attorney's last name  2. Prosecutor/Plaintiff – the attorney's last name  3. Start Date – click the blue calendar to select the month, year, and date  4. Time – click the arrow to select the start time of the trial |  |  |
|-----|----------------------------------------------------------------------------------------------------|--|--|
| 8.  | The Active and Jury Event fields are automatically filled in. The other fields of Sealed, Anonymous, and Cancel Reason are left blank at this time.                                                                                                    |  |  |
| 9.  | The third block of fields in the screen shot below are filled in by the program at a later time.  Jurors Requested:  Sent:  Sent Date:  Time:                                                                                                    |  |  |
| 10. | At this time, review all information entered or selected.                                                                                                    |  |  |
| 11. | Click <b>Accept</b> to create the new event. The Pre-Panel dialog box will display.                                                                                                    |  |  |
| 12. | Click NO (most users will not use the pre-panel functionality).                                                                                                    |  |  |
| 13. | Click <b>Exit</b> to close the newly created event. The Event Maintenance screen will appear, displaying all active events – including the one just created.                                                                                                    |  |  |
| 14. | Click <b>Exit</b> . The Panel window will appear.                                                                                                    |  |  |

### Cancel an Event\*

|    | Event numbers can only be used once in the program. If a trial cannot be held, canceling the event enables the end user to "re-use" the event at a later time. This quick reference guide outlines how to cancel and un-cancel an event. |  |  |  |  |
|----|----------------------------------------------------------------------------------------------------|--|--|--|--|
|    | Cancel                                                                                                    |  |  |  |  |
| 1. | After logging into the program, click the Panel Module icon.                                                                                                    |  |  |  |  |
| 2. | Click the <b>Events</b> button. The Event Maintenance screen will appear.                                                                                                    |  |  |  |  |
| 3. | Double click the event which needs to be canceled. The event will open.                                                                                                    |  |  |  |  |
| 4. | Click the <b>Jury Event</b> arrow and select <b>No</b> .                                                                                                    |  |  |  |  |
|    | Event Maintenance  Event Type: CIVIL  Event No: CV2009CANCEL  Description: CANCEL VS POSTPONE  Type: BAD FAITH  Judge: CIRCUIT JUDGE  Room No: COURTROOM  Jurisdiction: Y  Location: 997                                                 |  |  |  |  |
|    | Attorney Names  Defense: BUGS  Prosecutor/Plaintiff: TWEETY  Start Date: 07/31/2009 9:30 AM -  Active: Tes Sould:   Jury Event: Yes Anonymous:   Cancel Reason:                                                                          |  |  |  |  |
| 5. | Click the <b>Cancel Reason</b> arrow, and review the options. Select the most appropriate reason for the cancellation.                                                                                                    |  |  |  |  |
| 6. | Review the changes and click <b>Accept</b> .                                                                                                    |  |  |  |  |
| 7. | Click <b>Exit</b> . The Panel window will appear.                                                                                                    |  |  |  |  |
|    | Un-Cancel                                                                                                    |  |  |  |  |
| 1. | Click the <b>Events</b> button. The Event Maintenance screen will appear.                                                                                                    |  |  |  |  |
| 2. | Double click the event which needs to be un-canceled.                                                                                                    |  |  |  |  |
| 3. | Click the <b>Jury Event</b> Arrow and select <b>Yes</b> .                                                                                                    |  |  |  |  |
| 4. | Click in the <b>Cancel Reason</b> field to highlight it.                                                                                                    |  |  |  |  |
| 5. | While the Cancel Reason field is highlighted, press the <b>Delete</b> key on the keyboard. The field will become blank.                                                                                                    |  |  |  |  |
| 6. | Review the changes and click <b>Accept</b> .                                                                                                    |  |  |  |  |
| 7. | Click Exit. The Panel window will appear.                                                                                                    |  |  |  |  |

<sup>\*</sup>Video demonstration available at http://courts.arkansas.gov

#### **Enter a Disposition Date and Disposition**

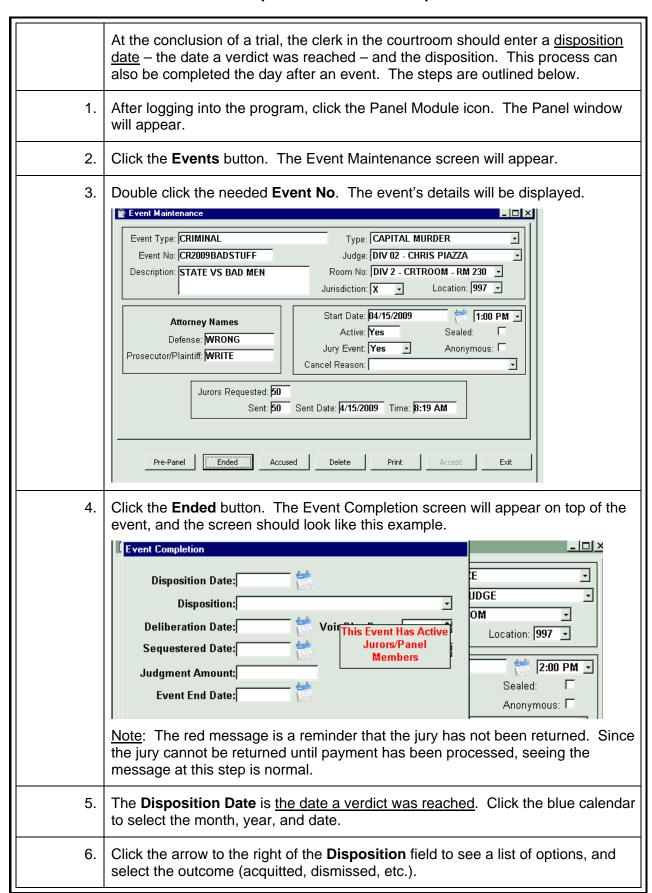

7. Entries in the following fields are not required, but can be filled in if the court would like to record this information in the program.

- Deliberation Date
- Sequestered Date
- Judgment Amount
- Voir Dire Days (not visible behind message)
- Jury Days (not visible behind message)

<u>Note</u>: Do not put a date in the **Event End Date** field! This field is for payment purposes and cannot be entered until jury payment has been processed and the jury returned.

8. Click **Accept** after entering the needed information.

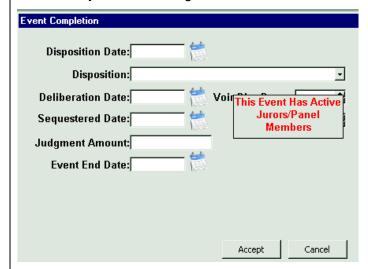

The Event Completion screen will close, and the information entered will be saved.

9. Click the **Exit** button twice. The Panel window will appear.

#### **End an Event**

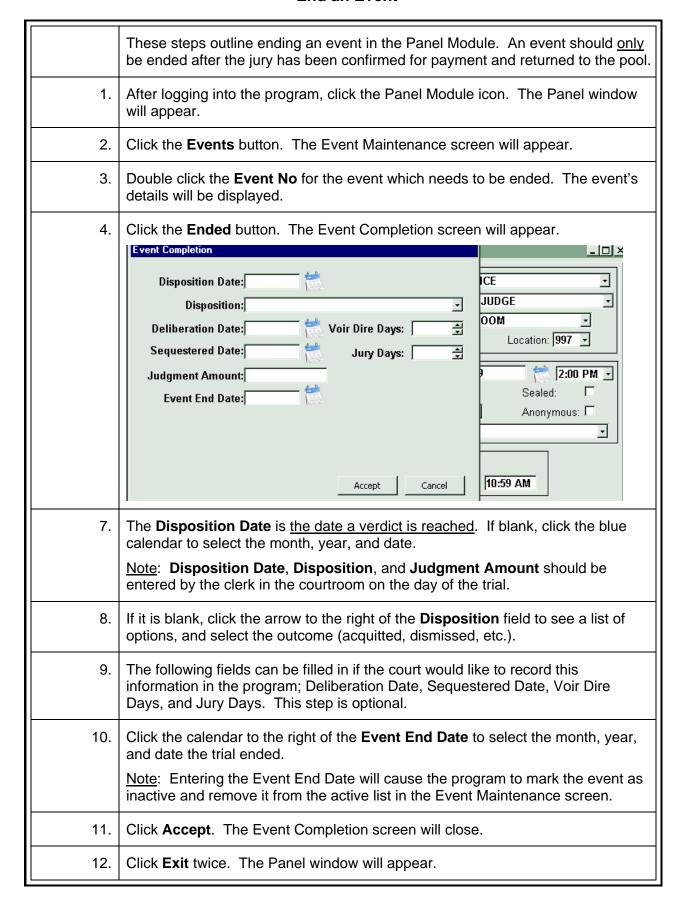

### **Create a Pre-Panel\***

|     | These steps outline the new functionality of creating a pre-panel. Creating a pre-panel allows the user to                                                                                                    |
|-----|----------------------------------------------------------------------------------------------------|
|     | <ul> <li>assign a group of people to an event <u>before</u> the day of the trial;</li> <li>print ballots;</li> <li>print a pre-panel report (for attending or calling roll); and</li> <li>print the judge (random order) and attorney (alphabetical) lists.</li> </ul> |
|     | Note: These steps outline how to create a pre-panel for an event which has already been created. A pre-panel can also be formed at the same time an event is created.                                                                                                  |
| 1.  | After logging into the program, click the Panel Module icon.                                                                                                    |
| 2.  | Click the <b>Events</b> button. The Event Maintenance screen will appear.                                                                                                    |
| 3.  | Double click the <b>Event No</b> which needs a pre-panel. The event's information will be displayed.                                                                                                    |
| 4.  | Click the <b>Pre-Panel</b> button (first button, bottom left). A new screen will open.                                                                                                    |
| 5.  | Pre-panels are created from a <u>single</u> pool. Click the arrow to the right of the <b>Pick A Pool For Pre-Panel</b> field to see a list of available pools.                                                                                                    |
| 6.  | Double click the <b>Pool No</b> of the pool which will be used. An alphabetical list of pool members will display. Anyone marked disqualified, excused, and undeliverable will not be displayed.                                                                       |
|     | Note: If a person in the selected pool is already on a pre-panel, they will have an event number in the <b>Event</b> column beside their name.                                                                                                    |
| 7.  | For this example, only 70 people (pool and responded status) will be used. Click <b>Sort</b> to change the order to pool sequence number. The <b>Specify Sort Columns</b> dialog box will appear.                                                                      |
|     | Note: Sorting by pool sequence (random) number maintains randomization.                                                                                                    |
| 8.  | Click and drag the <b>status</b> field from the Source Data Column (on the left) to the Columns area (on the right), and release. Doing this will group everyone with a "pool" status together and everyone with a "responded" status together.                        |
|     | Note: If the business process of the court includes using people with a pool status, this step may be skipped.                                                                                                    |
| 9.  | Click and drag the <b>pool_seq</b> field from the Source Data column (on the left) to the Columns area (on the right), and release.                                                                                                    |
| 10. | Click <b>OK</b> . Notice the list is in <b>Status</b> order first and then <b>Seq#</b> order (random number order).                                                                                                    |

<sup>\*</sup>Example of pre-panel report on back

| 11. | Click in the <b>Tag</b> column of each person who will be included in the 70.                                                                                                    |
|-----|----------------------------------------------------------------------------------------------------|
|     | Note: If the entire pool were being used, simply click the Tag All button.                                                                                                    |
| 12. | To see how many people have been tagged so far, click the <b>Count</b> button and then click <b>OK</b> . Since more people need to be tagged, repeat step 10 until the count is 70.                                               |
| 13. | Click <b>Accept</b> . The Event Maintenance window will appear.                                                                                                    |
| 14. | Click the <b>Pre-Panel</b> button again to review the list of people. Notice the <b>Event</b> column has an event number for the 70 tagged people.                                                                                |
| 15. | Click <b>Cancel</b> to close the pre-panel screen. The Panel window will appear. The remaining steps outline how to print the reports and ballots for a pre-panel.                                                                |
|     | Printing Attorney and Judge Lists                                                                                                    |
| 1.  | To print judge and attorney lists, click the <b>Report</b> menu item in the Panel Module.                                                                                                    |
| 2.  | Click Pre-Panel Package. The Panel Detail Report dialog box will appear.                                                                                                    |
| 3.  | Click the arrow to the right of <b>Event Number</b> to view a list of events, and double click the <b>Event No</b> which needs a pre-panel package printed.                                                                       |
| 4.  | Check the Attorney's List box and enter the number of copies needed.                                                                                                    |
| 5.  | Check the <b>Judge's List</b> box and enter the number of copies needed.                                                                                                    |
|     | Note: Bioforms (questionnaires) will not be printed at this time.                                                                                                    |
| 6.  | Click <b>Accept</b> . The Panel window will appear while the reports print.                                                                                                    |
|     | Printing Ballots                                                                                                    |
| 1.  | To print ballots, click the <b>Report</b> menu item in the Panel Module.                                                                                                    |
| 2.  | Click <b>Pre-Panel Ballot</b> (2 <sup>nd</sup> menu item from the bottom).                                                                                                    |
| 3.  | Click the arrow to view a list of events, and double click the needed <b>Event No</b> .                                                                                                    |
| 4.  | Click the arrow to the right of the <b>Paper Type</b> field to view the two paper options, and click the appropriate option.                                                                                                    |
|     | Note: If the court does not have any ballot paper, card stock paper will work and could be cut apart.                                                                                                    |
| 5.  | Click <b>Accept</b> . The ballots will be displayed for preview in last name order. They can be re-sorted by clicking the <b>Sort</b> button. Participant number and pool sequence (random) number are also listed on the ballot. |

<sup>\*</sup>Example of pre-panel report on back

| 6. | After loading ballot paper in the printer, click <b>Print</b> .                                                                                                    |  |  |  |
|----|----------------------------------------------------------------------------------------------------|--|--|--|
| 7. | Click <b>Close</b> after printing.                                                                                                    |  |  |  |
| 8. | LAURA J ADAMS MELINDA D ASHLEY  Sample Ballot  001357358 - 5 024975045 - 26                                                                                                    |  |  |  |
|    | Printing the Pre-Panel Report                                                                                                    |  |  |  |
| 1. | Click the <b>Report</b> menu item in the Panel Module.                                                                                                    |  |  |  |
| 2. | Click <b>Pre-Panel Report</b> (last menu item).                                                                                                    |  |  |  |
| 3. | Click the arrow to view a list of events, and double click the needed <b>Event No</b> .                                                                                                    |  |  |  |
| 4. | Click <b>Accept</b> . The <b>Pre-Panel Summary Report</b> will be displayed for preview in last name order. It can be re-sorted by clicking the <b>Sort</b> button. This report can be used for calling roll and / or scanning people into attendance on the day of the trial.  Information listed on this report includes:  • line numbers (1, 2, 3, 4, etc.) |  |  |  |
|    | <ul> <li>participant number</li> <li>pool sequence number</li> <li>first and last name</li> <li>status</li> <li>bar code</li> </ul>                                                                                                    |  |  |  |
| 5. | After loading regular paper into the printer, click <b>Print</b> . The printer's dialog box will appear.                                                                                                    |  |  |  |
| 6. | Make the appropriate selections for the printer and click <b>OK</b> .                                                                                                    |  |  |  |
| 7. | Click the Close button after printing. The Panel window will appear.                                                                                                    |  |  |  |

<sup>\*</sup>Example of pre-panel report on back

# **Pre-Panel Summary Report**

Start Date: 9/8/2009

(Printed)

Date: 09/15/09 Time: 9:35 AM

Event: CR09082009BEK
Description: TALL VS SHORT

Judge: CIRCUIT JUDGE

| Line | Part No.  | Pool Seq.                               | First Name | Last Name   | Status    |  |
|------|-----------|-----------------------------------------|------------|-------------|-----------|--|
| 1    | 064588164 | 01-0138                                 | POLLY A    | BARRON      | Responded |  |
| 2    | 064576733 | 01-0059                                 | MARY G     | BICANOVSKY  | Responded |  |
| 3    | 064590345 | 01-0060                                 | RICKY D    | BICE        | Responded |  |
| 4    | 064574464 | 01-0053                                 | STEVEN R   | BOYD        | Responded |  |
| 5    | 001186142 | 01-0070                                 | JEFFERY L  | BRATCHER    | Responded |  |
| 6    | 064590824 | 01-0071                                 | PAMELA J   | CHRISTENSEN | Responded |  |
| 7    | 064590889 | 01-0062                                 | LAURA L    | CLEPPER     | Responded |  |
| 8    | 064590011 | 01-0074                                 | KATHLEEN   | DENTON      | Responded |  |
| 9    | 064590412 | 01-0082                                 | LENEA P    | DWYER       | Responded |  |
| 10   | 064590463 | 01-0145                                 | DONNIE G   | EARLS       | Responded |  |
| 11   | 064590472 | 01-0127                                 | ABBY L     | EDWARDS     | Responded |  |
| 12   | 064591973 | 01-0077                                 | EUGENE W   | FITTIN      | Responded |  |
| 13   | 064592158 | 01-0058                                 | NOBLE L    | FRAYER      | Responded |  |
| 14   | 064591831 | 01-0057                                 | MONETTE    | GASTON      | Responded |  |
| 15   | 064589934 | 01-0069                                 | VERA E     | GODFREY     | Responded |  |
| 16   | 064590060 | 01-0080                                 | CLINTON R  | GRAHAM      | Responded |  |
| 17   | 001181202 | 01-0090                                 | WANDA J    | GUNDERMAN   | Responded |  |
| 18   | 064580848 | 01-0125                                 | SHARON     | GUTHRIE     | Responded |  |
| 19   | 064590504 | 01-0052                                 | KELLEY R   | HALE        | Responded |  |
| 20   | 064592133 | 01-0067                                 | WALLACE W  | HILL        | Responded |  |
| 21   | 064588047 | 01-0085                                 | HERBERT L  | HINTON .    | Responded |  |
| 22   | 064591397 | 01-0131                                 | ANITA J    | HOLLEMAN    | Responded |  |
| 23   | 064591153 | 01-0064                                 | BOBBY D    | . JAMES     | Responded |  |
| 24   | 064591812 | 01-0072                                 | BENNIE A   | KEETER      | Responded |  |
| 25   | 064590317 | 01-0105                                 | HALTON G   | LACY        | Responded |  |
| 26   | 001189012 | 01-0076                                 | CLIFFORD M | LAFFERTY    | Responded |  |
| 27   | 064592003 | 01-0133                                 | ANGELICA   | MARTINEZ    | Responded |  |
| 28   | 064589103 | 01-0120                                 | VIRGIL J   | NAPIER      | Responded |  |
|      |           | ** ************************************ |            | 12 of 39    | L-        |  |

#### Remove an Individual from a Pre-Panel

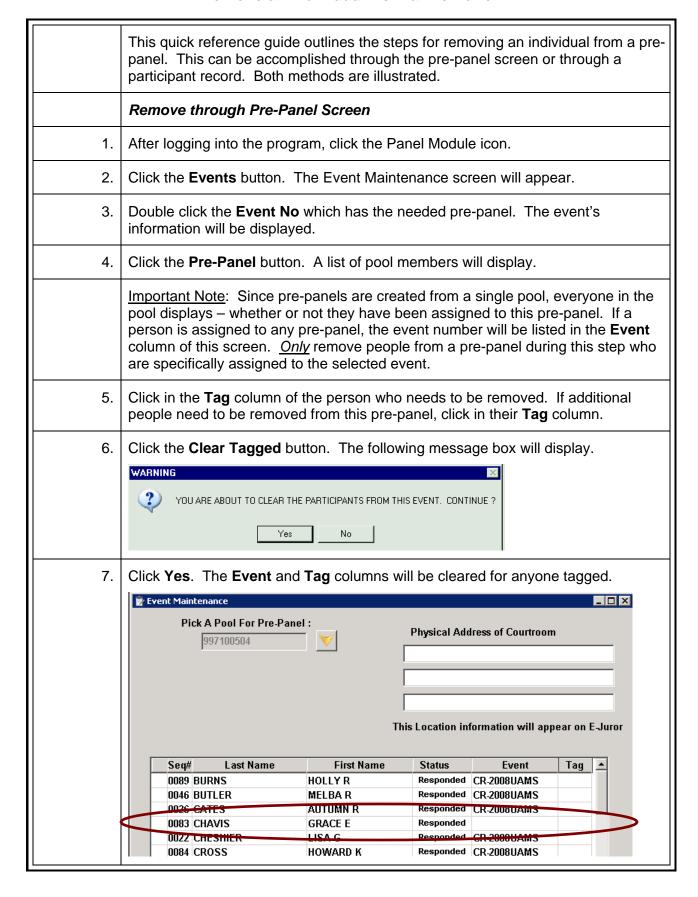

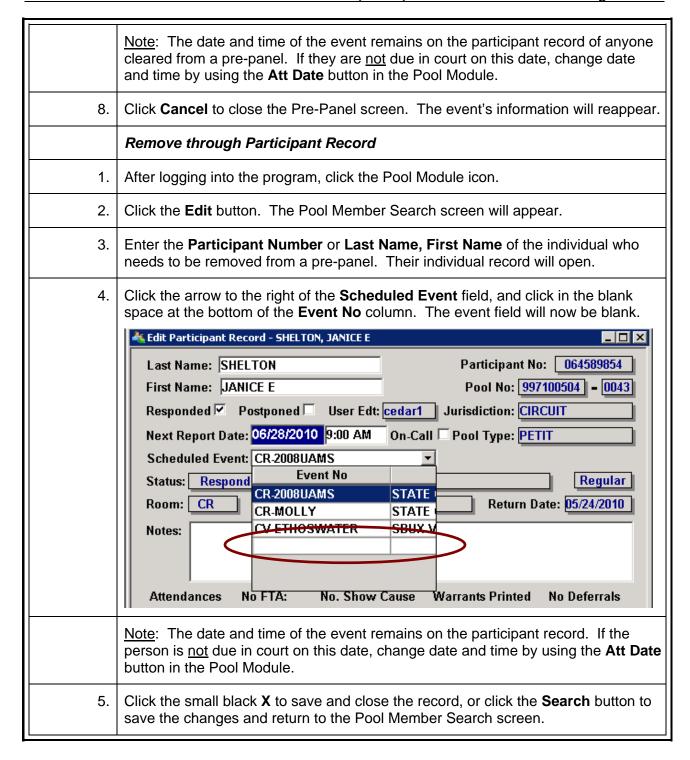

#### Remove a Group from Pre-Panel

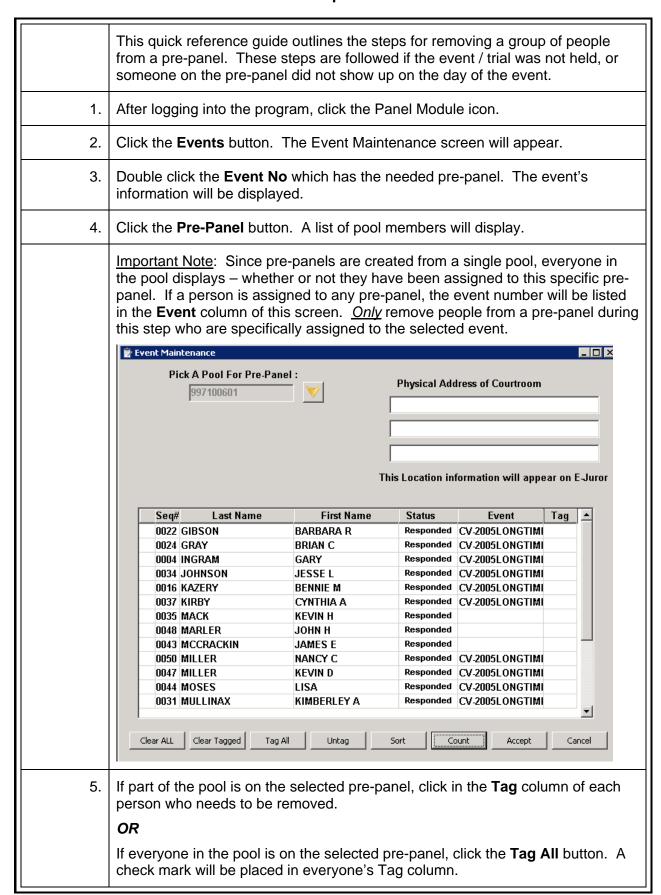

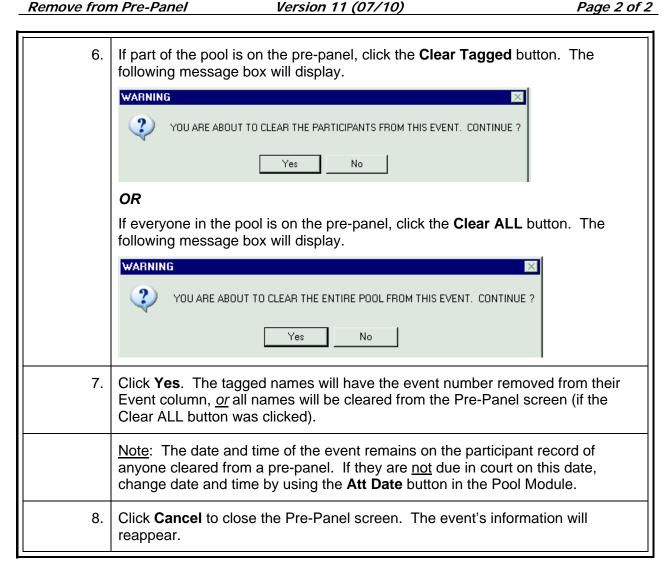

### **Create a Panel from One or More Pools\***

|    | A panel can be created from available attendance, one or more pools, or a prepanel. Using the available attendance option should <u>not</u> be used if more than one trial is occurring in the same location at the same time.  These steps outline how to create a panel from one or more pools. Be sure the event has already been created and people have been attended before starting this process. |  |  |
|----|----------------------------------------------------------------------------------------------------|--|--|
| 1. | After logging into the program, click the Panel Module icon. The Panel window will appear.                                                                                                    |  |  |
| 2. | Click the CreatePanI button. The Panel Date screen will appear.                                                                                                    |  |  |
| 3. | The Panel Creation Date: field will display today's date. If this is the date needed, click Accept. The Create Panel – Panel Source screen will appear.                                                                                                    |  |  |
| 4. | Click the option button for <b>One or more specific Pools</b> .                                                                                                    |  |  |
| 5. | Click Accept.                                                                                                    |  |  |
| 6. | A new screen will appear displaying fields for Event Number, Members Requested, and Pool Numbers(s).                                                                                                    |  |  |
| 7. | Click the arrow to the right of <b>Event Number</b> to view a list of events, and select the event which needs a panel created.                                                                                                    |  |  |
| 8. | Enter the number of attendees (people sitting in the courtroom) in the Members Requested field. This number should total the number of Attendees displayed for all pools being used for this specific panel.    Event Number:                                                                                                    |  |  |
| 9. | Holding down the <b>CTRL</b> key, click the <b>Pool No</b> of each pool being used to form the panel. The pool information will be highlighted in yellow.                                                                                                    |  |  |

<sup>\*</sup>Example of judge's and attorney's lists on back

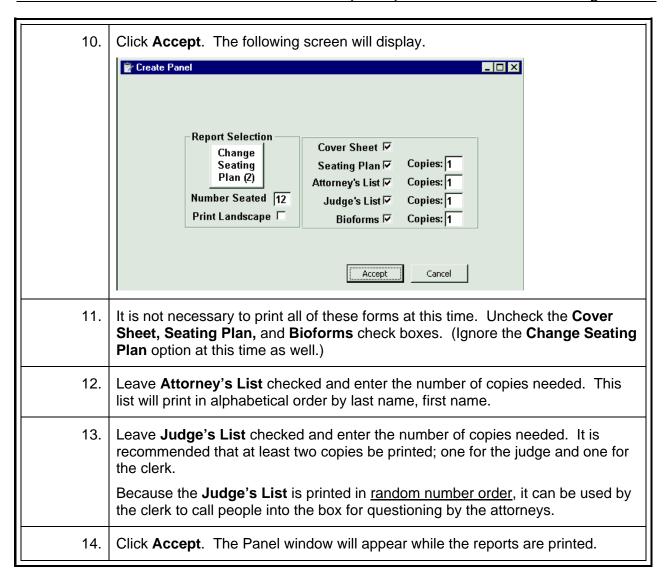

<sup>\*</sup>Example of judge's and attorney's lists on back

Judge: CIRCUIT JUDGE Event: CR20090220XYZ

Date: 2/20/09 Time: 12:02 PM

#### Seat Random

| No. | No. | Part No.  | Pool Seq. | Name                              | Code (see legend) |
|-----|-----|-----------|-----------|-----------------------------------|-------------------|
| *   | 1   | 001483114 | 1 01-0087 | EVANS, BARRY E<br>TANGERINE       |                   |
| *   | 2   | 000211744 | 1 01-0094 | POINDEXTER, PEGGY A<br>CHERRY     |                   |
| *   | 3   | 000277288 | 3 01-0103 | USRY, LOIS G<br>PLUM              |                   |
| *   | 4   | 062120231 | 01-0085   | CROOK, KEVIN D<br>PLUM            | <del></del>       |
| *   | 5   | 045432586 | 01-0072   | CREER, BARBARA J<br>WALNUT        |                   |
| *   | 6   | 001832694 | 01-0070   | COPELAND, RACHEL D<br>LIME        |                   |
| *   | 7   | 065100204 | 01-0089   | BROMLEY, KRISTIE L<br>RASPBERRY   |                   |
| *   | 8   | 033647746 | 01-0064   | MILLIKEN, JOHN W<br>MANGO         |                   |
| *   | 9   | 282002205 | 01-0095   | ALLEN, JEREMY W<br>GRAPEFRUIT     |                   |
| *   | 10  | 000232205 | 01-0109   | MACKEY, SANDRA C<br>MANGO         |                   |
| *   | 11  | 043148575 | 01-0069   | SCOTT, SONJA M<br>CHESTNUT        |                   |
| *   | 12  | 023141462 | 01-0061   | STOCKTON, IRIS J<br>PEAR          |                   |
|     | 13  | 282003986 | 01-0080   | SCOTT, JEFF R<br>BLUEBERRY        |                   |
|     | 14  | 000942226 | 01-0105   | RUMFIELD, JAMES M<br>KUMQUAT      |                   |
|     | 15  | 000195280 | 01-0065   | RUDDER, CHRISTINA E<br>WATERMELON |                   |
|     | 16  | 054103673 | 01-0078   | BANKS, MARY A<br>APRICOT          |                   |
|     | 17  | 282032760 | 01-0098   | BRANSTETTER, ROY D<br>BLACKBERRY  |                   |
|     | 18  | 282017444 | 01-0077   | JOHNSON, JON R<br>CHERRY          |                   |
|     | 19  | 000564517 | 01-0092   | LAMB, GEORGE A<br>RASPBERRY       |                   |

Legend: J=Jury A=Alternate NU=Not Used CS=Court Strike
PP=Peremptory Challenge Prosecutor/Plaintiff PD=Peremptory Challenge Defense
CP=Challenge For Cause Prosecutor/Plaintiff CD=Challenge For Cause Defense
Note: Return to Jury Assembly Room each evening during Panel.

19 of 39

# Attorney's List

Judge: CIRCUIT JUDGE Event: CR20090220XYZ

Date: 2/20/09 Time: 12:02 PM

| Seat |             | Pool Seq.                              | Nama                             | Comment                                                                                                    | Pool No.    |
|------|-------------|----------------------------------------|----------------------------------|----------------------------------------------------------------------------------------------------|-------------|
| 140. | <u> </u>    | ······································ | ACREE, ALISON N                  | Comment                                                                                                    | 997090101   |
| 9    | _ 282002205 | 01 0005                                | GRAPE<br>ALLEN, JEREMY W         |                                                                                                    | 997090101   |
| 3    | - 202002203 | 01-0095                                | GRAPEFRUIT                       |                                                                                                    | <del></del> |
|      | - 000600806 | 01-0056                                | ALLEN, PAUL M<br>TANGERINE       |                                                                                                    | 997090101   |
|      | - 054103673 | 01-0078                                | BANKS, MARY A<br>APRICOT         |                                                                                                    | 997090101   |
|      | - 001202736 | 01-0073                                | BOBO, FRANKIE D<br>PLUM          |                                                                                                    | 997090101   |
|      | - 018399892 | 01-0076                                | BOYD, BRITTNEY R<br>PEANUT       |                                                                                                    | 997090101   |
|      | - 282032760 | 01-0098                                | BRANSTETTER, ROY D<br>BLACKBERRY |                                                                                                    | 997090101   |
|      | - 042102537 | 01-0074                                | BRINNEMAN, ROY G<br>UGLI         |                                                                                                    | 997090101   |
| 7    | - 065100204 | 01-0089                                | BROMLEY, KRISTIE L<br>RASPBERRY  |                                                                                                    | 997090101   |
|      | - 011107202 | 01-0107                                | BROWN, PHYLLIS D<br>LEMON        | #                                                                                                    | 997090101   |
|      | - 001141245 | 01-0060                                | BRUNK, LLOYD A<br>PEANUT         |                                                                                                    | 997090101   |
|      | - 001350712 | 01-0066                                | CAMP, DEBORAH J<br>ALMOND        |                                                                                                    | 997090101   |
|      | - 015103460 | 01-0108                                | COLLINS, DONNA B<br>CHESTNUT     |                                                                                                    | 997090101   |
|      | - 068114465 | 01-0086                                | CONRAD, LISA M<br>PERSIMMON      | Maria Maria Maria Maria Maria Maria Maria Maria Maria Maria Maria Maria Maria Maria Maria Maria Maria Maria Ma | 997090101   |
| 6    | - 001832694 | 01-0070                                | COPELAND, RACHEL D<br>LIME       |                                                                                                    | 997090101   |
| 5    | - 045432586 | 01-0072                                | CREER, BARBARA J<br>WALNUT       |                                                                                                    | 997090101   |
| 4    | - 062120231 | 01-0085                                | CROOK, KEVIN D<br>PLUM           | <del></del>                                                                                                    | 997090101   |
|      | - 001801580 | 01-0084                                | DAVIS, INGRID N<br>PLUM          |                                                                                                    | 997090101   |
|      | - 000163871 | 01-0102                                | DAVIS, KATHERYN E<br>HAZELNUT    |                                                                                                    | 997090101   |

### **Create a Panel from Available Attendance\***

|     | These steps outline how to create a panel from available attendance. Using the available attendance option should <u>not</u> be used if more than one trial is occurring in the same location at the same time. Be sure the event has already been created and people have been attended <u>before</u> starting this process. |  |  |
|-----|----------------------------------------------------------------------------------------------------|--|--|
| 1.  | After logging into the program, click the Panel Module icon.                                                                                                    |  |  |
| 2.  | Click the <b>CreatePanI</b> button. The Panel Date screen will appear and display today's date in the <b>Panel Creation Date</b> field.                                                                                                    |  |  |
| 3.  | If the date displayed is correct, click <b>Accept</b> . The <b>Create Panel – Panel Source</b> screen will appear. (A different date can be selected by clicking the calendar.)                                                                                                    |  |  |
| 4.  | Click the option button for Available Attendance.                                                                                                    |  |  |
| 5.  | Click Accept. Fields for Event Number and Members Requested will display.                                                                                                    |  |  |
| 7.  | Click the arrow to the right of <b>Event Number</b> to see a list of events, and select the event which needs a panel created.                                                                                                    |  |  |
| 8.  | Enter the number of attendees in the <b>Members Requested</b> field. This number should match the number of people actually sitting in the courtroom.                                                                                                    |  |  |
| 10. | Click Accept. The following screen will display.  Report Selection Change Seating Plan Cover Sheet Copies: 1 Plan (2) Number Seated 12 Print Landscape Display Copies: 1 Bioforms Copies: 1 Bioforms Copies: 1 Bioforms Copies: 1 Bioforms Copies: 1 Bioforms Copies: 1                                                       |  |  |
| 11. | Uncheck the Cover Sheet, Seating Plan, and Bioforms check boxes. (Ignore the Change Seating Plan option at this time as well.)                                                                                                    |  |  |
| 12. | Enter the number of <b>Attorney's List</b> copies needed.                                                                                                    |  |  |
| 13. | Enter the number of <b>Judge's List</b> copies needed. It is recommended that at least two copies be printed. Because the <b>Judge's List</b> is printed in <u>random</u> <u>number order</u> , it can be used to call people into the box for questioning by the attorneys.                                                  |  |  |
| 14. | Click <b>Accept</b> . The Panel window will appear while the reports are printed.                                                                                                    |  |  |

<sup>\*</sup>Example of judge's and attorney's list on back

# Attorney's List

Judge: CIRCUIT JUDGE Event: CR20090220XYZ Date: **2/20/09** Time: **12:02 PM** 

| Seat<br>No. |             | Pool Seq. | Name                             | Comment                                     | Pool No.  |
|-------------|-------------|-----------|----------------------------------|---------------------------------------------|-----------|
|             | - 001800187 | 01-0099   | ACREE, ALISON N<br>GRAPE         |                                             | 997090101 |
| 9           | - 282002205 | 01-0095   | ALLEN, JEREMY W<br>GRAPEFRUIT    |                                             | 997090101 |
|             | - 000600806 | 01-0056   | ALLEN, PAUL M<br>TANGERINE       |                                             | 997090101 |
|             | - 054103673 | 01-0078   | BANKS, MARY A<br>APRICOT         |                                             | 997090101 |
|             | - 001202736 | 01-0073   | BOBO, FRANKIE D<br>PLUM          |                                             | 997090101 |
|             | - 018399892 | 01-0076   | BOYD, BRITTNEY R<br>PEANUT       |                                             | 997090101 |
|             | - 282032760 | 01-0098   | BRANSTETTER, ROY D<br>BLACKBERRY |                                             | 997090101 |
|             | - 042102537 | 01-0074   | BRINNEMAN, ROY G<br>UGLI         |                                             | 997090101 |
| 7           | - 065100204 | 01-0089   | BROMLEY, KRISTIE L<br>RASPBERRY  |                                             | 997090101 |
|             | - 011107202 | 01-0107   | BROWN, PHYLLIS D<br>LEMON        |                                             | 997090101 |
|             | - 001141245 | 01-0060   | BRUNK, LLOYD A<br>PEANUT         |                                             | 997090101 |
|             | - 001350712 | 01-0066   | CAMP, DEBORAH J<br>ALMOND        |                                             | 997090101 |
|             | - 015103460 | 01-0108   | COLLINS, DONNA B<br>CHESTNUT     |                                             | 997090101 |
|             | - 068114465 | 01-0086   | CONRAD, LISA M<br>PERSIMMON      | atamata, atau atau atau atau atau atau atau | 997090101 |
| 6           | - 001832694 | 01-0070   | COPELAND, RACHEL D<br>LIME       |                                             | 997090101 |
| 5           | - 045432586 | 01-0072   | CREER, BARBARA J<br>WALNUT       |                                             | 997090101 |
| 4           | - 062120231 | 01-0085   | CROOK, KEVIN D<br>PLUM           |                                             | 997090101 |
|             | - 001801580 | 01-0084   | DAVIS, INGRID N<br>PLUM          |                                             | 997090101 |
|             | - 000163871 | 01-0102   | DAVIS, KATHERYN E<br>HAZELNUT    |                                             | 997090101 |

Judge: CIRCUIT JUDGE Event: CR20090220XYZ

Date: 2/20/09 Time: 12:02 PM

#### Seat Random

| No. | No. | Part No.  | Pool Seq. | Name                              | Code (see legend) |
|-----|-----|-----------|-----------|-----------------------------------|-------------------|
| *   | 1   | 001483114 | 1 01-0087 | EVANS, BARRY E<br>TANGERINE       |                   |
| *   | 2   | 000211744 | 1 01-0094 | POINDEXTER, PEGGY A<br>CHERRY     |                   |
| *   | 3   | 000277288 | 3 01-0103 | USRY, LOIS G<br>PLUM              |                   |
| *   | 4   | 062120231 | 01-0085   | CROOK, KEVIN D<br>PLUM            | <del></del>       |
| *   | 5   | 045432586 | 01-0072   | CREER, BARBARA J<br>WALNUT        |                   |
| *   | 6   | 001832694 | 01-0070   | COPELAND, RACHEL D<br>LIME        |                   |
| *   | 7   | 065100204 | 01-0089   | BROMLEY, KRISTIE L<br>RASPBERRY   |                   |
| *   | 8   | 033647746 | 01-0064   | MILLIKEN, JOHN W<br>MANGO         |                   |
| *   | 9   | 282002205 | 01-0095   | ALLEN, JEREMY W<br>GRAPEFRUIT     |                   |
| *   | 10  | 000232205 | 01-0109   | MACKEY, SANDRA C<br>MANGO         |                   |
| *   | 11  | 043148575 | 01-0069   | SCOTT, SONJA M<br>CHESTNUT        |                   |
| *   | 12  | 023141462 | 01-0061   | STOCKTON, IRIS J<br>PEAR          |                   |
|     | 13  | 282003986 | 01-0080   | SCOTT, JEFF R<br>BLUEBERRY        |                   |
|     | 14  | 000942226 | 01-0105   | RUMFIELD, JAMES M<br>KUMQUAT      |                   |
|     | 15  | 000195280 | 01-0065   | RUDDER, CHRISTINA E<br>WATERMELON |                   |
|     | 16  | 054103673 | 01-0078   | BANKS, MARY A<br>APRICOT          |                   |
|     | 17  | 282032760 | 01-0098   | BRANSTETTER, ROY D<br>BLACKBERRY  |                   |
|     | 18  | 282017444 | 01-0077   | JOHNSON, JON R<br>CHERRY          |                   |
|     | 19  | 000564517 | 01-0092   | LAMB, GEORGE A<br>RASPBERRY       |                   |

Legend: J=Jury A=Alternate NU=Not Used CS=Court Strike
PP=Peremptory Challenge Prosecutor/Plaintiff PD=Peremptory Challenge Defense
CP=Challenge For Cause Prosecutor/Plaintiff CD=Challenge For Cause Defense
Note: Return to Jury Assembly Room each evening during Panel.
23 of 39

# **Print Ballots after Creating a Panel\***

|    | These steps outline how to print ballots in the courtroom. Ballots can only be printed after creating a panel.                                                                                                    |  |  |  |  |
|----|----------------------------------------------------------------------------------------------------|--|--|--|--|
| 1. | After logging into the program, click the Panel Module icon. The Panel window will appear.                                                                                                    |  |  |  |  |
| 2. | Click the <b>Ballot</b> button. The Panel Ballot Report dialog box will open.  Trans Rpt Ballot Exit                                                                                                    |  |  |  |  |
| 3. | Click the arrow to the right of the <b>Event Number</b> field to view a list of events, and double click the needed event.                                                                                                    |  |  |  |  |
| 4. | Click the arrow to the right of the <b>Paper Type</b> field to view the paper options, and select the type of paper which will be used.  Note: If ballot paper is not available, card stock or regular paper may be used. Ballots printed on these types of paper will need to be cut apart. |  |  |  |  |
| 5. | Click Accept. A preview of the ballots will appear with name, participant number (part no), and pool sequence number (random number).  MARY B ATKINSON  CAROLYN J AURELI  064591805 - 46  Sample  Marco AP-5LI Paper  SHARON L BAKER  ADOLFO BALCH  064592273 - 84  064589146 - 90           |  |  |  |  |
| 6. | Review the ballots if needed and click <b>Print.</b> The printer's dialog box will appear.  Note: The ballots appear in alphabetical order, but the sort order can be changed by clicking the <b>Sort</b> button.                                                                            |  |  |  |  |
| 7. | Make the selections for the printer and click <b>OK</b> .                                                                                                    |  |  |  |  |
| 8. | After the ballots print, click the <b>Close</b> button. The Panel window will appear.                                                                                                    |  |  |  |  |

<sup>\*</sup>Sample of ballots on back

**IRENE L BROWN** 

001186878 - 56

**ALTON P CASEY-HAMPTON** 

064590847 - 7

MAE D CATRON

001187305 - 99

MARY E CHILDRES

064589015 - 61

JAMES L COFFEY

001189438 - 30

**DELLAF COLE** 

064589390 - 4

**EARL J COLE** 

064589987 - 70

**COLONUL R COOPER** 

064579276 - 57

# Add People to a Voir Dire Panel

|     | These steps illustrate how to add more people to a panel through the Available Attendance or Pre-Panel option.                                                                                                    |  |  |
|-----|----------------------------------------------------------------------------------------------------|--|--|
| 1.  | After logging into the program, click the Panel Module icon.                                                                                                    |  |  |
| 2.  | Click the <b>Panel</b> menu item.                                                                                                    |  |  |
| 3.  | Go to <b>Panel Maintenance</b> and click <b>Add To Panel</b> . The Panel Date dialog box will open.                                                                                                    |  |  |
| 4.  | Enter the Panel Creation Date. This is the date of the event / trial.                                                                                                    |  |  |
| 5.  | Click <b>Accept</b> . The Add To Panel screen will appear.                                                                                                    |  |  |
| 6.  | Select the <b>Panel Source</b> option of Available Attendance. (To use this option, the people should already be attended / checked-in.)                                                                                                    |  |  |
| 7.  | Click Accept. The Event Number and Members Requested fields will appear.                                                                                                    |  |  |
| 8.  | Click the arrow to the right of the <b>Event Number</b> field and select the event / trial which needs more people on the panel.                                                                                                    |  |  |
| 9.  | Enter the number of additional people needed in the <b>Members Requested</b> field.                                                                                                    |  |  |
| 10. | Click <b>Accept</b> . The following screen appears.                                                                                                    |  |  |
|     | Report Selection  Change Seating Plan (2) Number Seated 12 Print Landscape   Accept  Cover Sheet  Seating Plan  Attorney's List  Copies: 1  Judge's List  Copies: 1  Bioforms  Cover Sheet  Seating Plan  Copies: 1  Accept  Accept  Cancel |  |  |
| 11. | Uncheck / check the needed reports and number of copies to print.                                                                                                    |  |  |
| 12. | Click <b>Accept</b> . The selected reports will print. The newly added people will be added to the bottom of the judge's list, and they will be placed in alphabetical order on the attorney's list.                                        |  |  |
| 13. | To add people who are on a pre-panel, repeat Steps 3 through 12 and change the option in Step 6 to Pre-Panel.                                                                                                    |  |  |

#### Return a Panel (Canceled or Postponed Event)

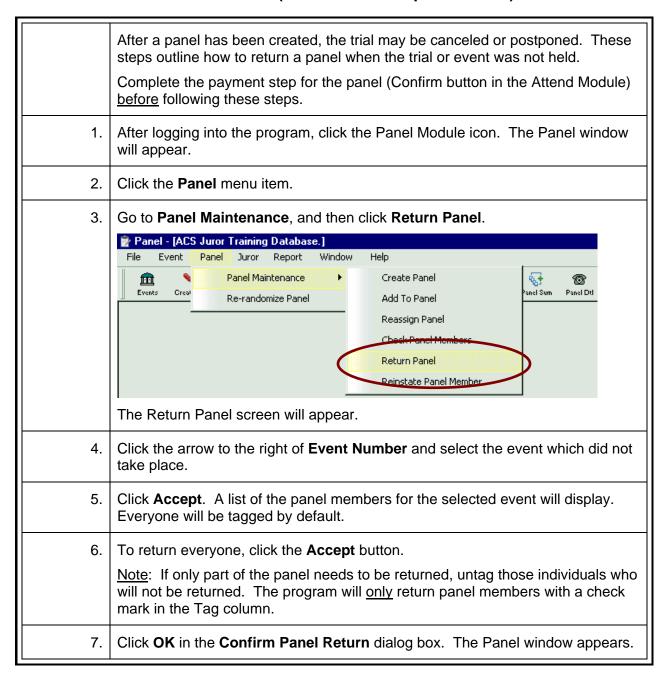

# Empanel a Jury\*

| y can be                                                                                                    |  |  |  |  |
|----------------------------------------------------------------------------------------------------|--|--|--|--|
| This quick reference guide outlines steps for the empanel process. They can be completed live in the courtroom or after a trial has ended.                                                                                                    |  |  |  |  |
| Note: Several steps <i>must</i> be performed before a jury can be empanelled. An event must be created, people must be attended (checked in), and a panel created.                                                                                                    |  |  |  |  |
| After logging into the program, click the Panel Module icon.                                                                                                    |  |  |  |  |
|                                                                                                    |  |  |  |  |
| and double                                                                                                    |  |  |  |  |
| Number of                                                                                                    |  |  |  |  |
| Name order.                                                                                                    |  |  |  |  |
| e's list.                                                                                                    |  |  |  |  |
| Shuffle                                                                                                    |  |  |  |  |
| Court strikes (judge's strikes) are recorded first. Click in the <b>Result</b> column beside a person's name, and click <b>Court Strike</b> in the drop-down list.                                                                                                    |  |  |  |  |
| Click in the <b>Result</b> column of the next person to be struck, and select <b>Court Strike</b> .  Continue recording court strikes in this manner as needed.                                                                                                    |  |  |  |  |
| e.<br>s clicked.                                                                                                    |  |  |  |  |
| le to be used<br>Panel                                                                                                    |  |  |  |  |
| <ul> <li>Choose the option which best suits the business process of the court.</li> <li>Click the Random button. This will "re-randomize" the remaining panel members, placing panel members in a different random order.</li> <li>Click the Shuffle button. This will move the remaining panel members up the list to the next empty spot.</li> </ul> |  |  |  |  |
| pears. The                                                                                                    |  |  |  |  |
| II appear.<br>r.)                                                                                                    |  |  |  |  |
|                                                                                                    |  |  |  |  |

<sup>\*</sup>Video demonstration available at http://courts.arkansas.gov

| 14.                                                                                                    | Click <b>Yes</b> to print the attorney's list. The <b>Seating Plan</b> message box will appear. (Two copies of the list will print in <u>alphabetical</u> order. It includes a seat number for 12 people, matching the random order of the first 12 people on the judge's list.) |  |  |  |  |
|----------------------------------------------------------------------------------------------------|----------------------------------------------------------------------------------------------------|--|--|--|--|
| 15.                                                                                                    | Click <b>Yes</b> to print the seating plan. The list of panel members will reappear. (Two copies will print with the first 12 people from the judge's list.)                                                                                                    |  |  |  |  |
| 16.                                                                                                    | At this time, begin recording any attorney strikes <u>and</u> marking jurors and alternates by clicking in the <b>Result</b> column and selecting the appropriate result.                                                                                                    |  |  |  |  |
| 17.                                                                                                    | Continue in this manner until all strikes have been recorded and all jurors and alternates have been marked.                                                                                                    |  |  |  |  |
|                                                                                                    | Note: If a new list needs to be printed and additional people called into the box for questioning, the <b>Random</b> or <b>Shuffle</b> button can be used again.                                                                                                    |  |  |  |  |
| 18. Once all jurors, alternates, and strikes have been recorded, click the <b>Final</b> bu The <b>Jury Box</b> screen will appear with the list of jurors in alphabetical order. (unused panel members will be marked Not Used and returned to the pool.) |                                                                                                    |  |  |  |  |
|                                                                                                    | Note: An error message will display if the number of people marked as jurors and alternates does not match the number entered in Step 4. If this occurs, click <b>OK</b> and continue recording results.                                                                         |  |  |  |  |
| 19.                                                                                                    | Click the <b>PartSort</b> button three (3) times to put the names in the same <u>random</u> order as the judge's list. (The button's label will change each time it is clicked.)                                                                                                 |  |  |  |  |
|                                                                                                    | Page Control PartSort Accept Toggle                                                                                                    |  |  |  |  |
| 20.                                                                                                    | Click the name of juror #1, drag to the <b>#1 Jury Box</b> field, and release.                                                                                                    |  |  |  |  |
| 21.                                                                                                    | Continue dragging and dropping jurors and alternates into the numbered seat they will occupy during the trial.                                                                                                    |  |  |  |  |
| 22.                                                                                                    | Review the placement of jurors and alternates, and click <b>Accept</b> .                                                                                                    |  |  |  |  |
| 23.                                                                                                    | Click <b>Yes</b> in the message box "Do you want a Jury List printed?"                                                                                                    |  |  |  |  |
| 24.                                                                                                    | Click <b>Yes</b> in the message box "Do you want a Jury Seating Plan printed?" The Seating Plan screen will appear.                                                                                                    |  |  |  |  |
| 25.                                                                                                    | Review the options and select the seating plan that best matches the layout of the jury box in the courtroom. The selected plan will be highlighted in blue.                                                                                                    |  |  |  |  |
| 26.                                                                                                    | Check the <b>Print Landscape</b> box.                                                                                                    |  |  |  |  |
| 27.                                                                                                    | Click <b>Accept</b> . The printer's dialog box will appear.                                                                                                    |  |  |  |  |
| 28.                                                                                                    | Make the selections for the printer and click <b>OK</b> . The Panel window will appear.                                                                                                    |  |  |  |  |
|                                                                                                    |                                                                                                    |  |  |  |  |

<sup>\*</sup>Video demonstration available at http://courts.arkansas.gov

# Change an Alternate to a Juror

| 1.  | After logging into the program, click the Panel Module icon. The Panel window will appear.                                                                                     |  |  |
|-----|----------------------------------------------------------------------------------------------------|--|--|
| 2.  | Click the <b>Juror</b> menu item.                                                                                                    |  |  |
| 3.  | Click Juror Maintenance. The Jury Maintenance screen will appear.                                                                                                    |  |  |
| 4.  | Click the arrow to the right of the <b>Event Number</b> field to see a list of events, and double click the needed event.                                                      |  |  |
| 5.  | Click <b>Accept</b> . The list of jurors and alternates will display.                                                                                                    |  |  |
| 6.  | To see the <b>J / A</b> (juror / alternate) column, click and drag the separator bar between the <b>Name</b> and <b>Part #</b> columns.                                        |  |  |
| 7.  | Click the Part # of the juror who was unable to complete service.                                                                                                    |  |  |
| 8.  | Write down the participant number of the juror to verify later.                                                                                                    |  |  |
| 9.  | Click the <b>Return</b> button.                                                                                                    |  |  |
| 10. | Verify the participant number written down in Step 8 is the number displayed in the Return Juror / Alternate dialog box. Click Yes.                                            |  |  |
| 11. | Locate the name of the alternate who will replace the juror and click their Part #.                                                                                            |  |  |
| 12. | 2. Write down this participant number because it will have to be entered later.                                                                                                |  |  |
| 13. | 13. The alternate must be <u>returned</u> before they can be <u>added</u> as a juror. Click the <b>Return</b> button.                                                          |  |  |
| 14. | Verify the participant number written down in Step 12 is the number displayed in the dialog box. Click <b>Yes</b> .                                                            |  |  |
| 15. | In the empty <b>Part #</b> field of the returned juror, enter the participant number of the alternate written down in Step 12. The program now lists the alternate as a juror. |  |  |
| 16. | Click <b>Exit</b> twice. The Panel window will appear.                                                                                                    |  |  |
| 17. | Click the Jury List button to review and/or print the jury list for this event.                                                                                                |  |  |
| 18. | Click the arrow to the right of the <b>Event Number</b> field to see a list of events, and double click the needed event.                                                      |  |  |
| 19. | Click <b>Accept</b> . Note there is one less name on the list.                                                                                                    |  |  |
| 20. | Click <b>Cancel</b> to exit or <b>Print</b> to print an updated jury list. The Panel window will appear.                                                                       |  |  |

# Return a Jury after a Trial

| Note: | These steps are followed to return a jury <u>after</u> attending and confirming payment for the jury (clicking the Jury Att button in the Attend Module). It is not necessary to finalize payment (clicking the green money bag) before returning the jury, but the jury <u>must be</u> returned before ending the event. |  |  |
|-------|----------------------------------------------------------------------------------------------------|--|--|
| 1.    | After logging into the program, click the Panel Module icon.                                                                                                    |  |  |
| 2.    | Click the <b>Juror</b> menu item.                                                                                                    |  |  |
| 3.    | Click <b>Juror Maintenance</b> (the third item on the menu). The <b>Juror Maintenance</b> screen will appear.                                                                                                    |  |  |
| 4.    | Click the arrow to the right of the <b>Event Number</b> field.                                                                                                    |  |  |
| 5.    | Double click the event which needs the jury returned.                                                                                                    |  |  |
| 6.    | 6. Click <b>OK</b> . The list of jurors (and alternates, if any) will appear.                                                                                                    |  |  |
| 7.    | Click the Return All button.                                                                                                    |  |  |
| 8.    | Click <b>Yes</b> in the <b>Return Juror / Alternate</b> dialog box. The returned jurors are placed back in the Pool and are available for another event.  Note: Their status will be Responded.                                                                                                    |  |  |
| 9.    | Click Exit. The Juror Maintenance screen will appear.                                                                                                    |  |  |
| 10.   | Click <b>Exit</b> . You will be returned to the Panel Module window.                                                                                                    |  |  |

# **Print Panel Summary Report\***

|    | These steps outline how to print the Panel Summary Report. This report will list all panel members and their status, i.e., Not Used, Court Strike, Peremptory-Defense, Serving, totals for each category, etc.                                                                                                    |  |  |  |  |
|----|----------------------------------------------------------------------------------------------------|--|--|--|--|
| 1. | After logging into the program, click the Panel Module icon. The Panel window will appear.                                                                                                    |  |  |  |  |
| 2. | Click the Panel Sum button. The Panel Summary Report dialog box will open.  File Event Panel Juror Report Window Help  Events CreatePanl Add Panel Reassign Return Empanel J-Maint Jury List Print Pkg Panel Sum Panel Dtl  Note: Another option is to click the Report menu item and then the Panel Summary sub-menu item. |  |  |  |  |
| 3. | Click the arrow to the right of the <b>Event Number</b> field to view the list of events, and double click the needed event.                                                                                                    |  |  |  |  |
| 4. | Click <b>Accept</b> . The Panel Summary Report for the selected event will display. This report includes the names of all panel members and their status.                                                                                                    |  |  |  |  |
| 5. | Click <b>Print</b> . The printer's dialog box will appear.                                                                                                    |  |  |  |  |
| 7. | Make the selections for the printer and click <b>OK</b> .                                                                                                    |  |  |  |  |
| 8. | After the report prints, click the <b>Close</b> button. The Panel window will appear.                                                                                                    |  |  |  |  |

# **Panel Summary Report**

Event: CR09082009BEK
Judge: CIRCUIT JUDGE

Date: 9/21/09 Time: 1:22 PM

| Part No.  | Pool Seq | . Name                | Status                   |  |
|-----------|----------|-----------------------|--------------------------|--|
| 064588164 | 01-0138  | BARRON, POLLY A       | Not Used                 |  |
| 064576733 | 01-0059  | BICANOVSKY, MARY G    | Court Strike             |  |
| 064590345 | 01-0060  | BICE, RICKY D         | Returned Juror           |  |
| 064574464 | 01-0053  | BOYD, STEVEN R        | Not Used                 |  |
| 001186142 | 01-0070  | BRATCHER, JEFFERY L   | Not Used                 |  |
| 064590824 | 01-0071  | CHRISTENSEN, PAMELA J | Returned Juror           |  |
| 064590889 | 01-0062  | CLEPPER, LAURA L      | Not Used                 |  |
| 064590011 | 01-0074  | DENTON, KATHLEEN      | Not Used                 |  |
| 064590412 | 01-0082  | DWYER, LENEA P        | Not Used                 |  |
| 064590463 | 01-0145  | EARLS, DONNIE G       | Peremptory-Defence       |  |
| 064590472 | 01-0127  | EDWARDS, ABBY L       | Returned Juror           |  |
| 064591973 | 01-0077  | FITTIN, EUGENE W      | Not Used                 |  |
| 064592158 | 01-0058  | FRAYER, NOBLE L       | Not Used                 |  |
| 064591831 | 01-0057  | GASTON, MONETTE       | Not Used                 |  |
| 064589934 | 01-0069  | GODFREY, VERA E       | Not Used                 |  |
| 064590060 | 01-0080  | GRAHAM, CLINTON R     | Not Used                 |  |
| 001181202 | 01-0090  | GUNDERMAN, WANDA J    | Not Used                 |  |
| 064580848 | 01-0125  | GUTHRIE, SHARON       | Not Used                 |  |
| 064590504 | 01-0052  | HALE, KELLEY R        | Not Used                 |  |
| 064592133 | 01-0067  | HILL, WALLACE W       | Returned Juror           |  |
| 064588047 | 01-0085  | HINTON, HERBERT L     | Returned Juror           |  |
| 064591397 | 01-0131  | HOLLEMAN, ANITA J     | Not Used                 |  |
| 064591153 | 01-0064  | JAMES, BOBBY D        | Not Used                 |  |
| 064591812 | 01-0072  | KEETER, BENNIE A      | Not Used                 |  |
| 064590317 | 01-0105  | LACY, HALTON G        | Not Used                 |  |
| 001189012 | 01-0076  | LAFFERTY, CLIFFORD M  | Returned Juror           |  |
| 064592003 | 01-0133  | MARTINEZ, ANGELICA    | Cause-Prosecutor         |  |
| 064589103 | 01-0120  | NAPIER, VIRGIL J      | Court Strike<br>33 of 39 |  |

### **Panel Summary Report**

Event: CR09082009BEK
Judge: CIRCUIT JUDGE

Date: 9/21/09 Time: 1:22 PM

| Part No.  | Pool Seq.     | . Name                                       | Status                          |   |
|-----------|---------------|----------------------------------------------|---------------------------------|---|
| 064589412 | 01-0088       | OLIVER, BRIDGET D                            | Returned Juror                  |   |
| 064588177 | 01-0056       | PARKER, JO A                                 | Not Used                        |   |
| 064580332 | 01-0075       | PHIPPS, BOB D                                | Not Used                        |   |
| 064580959 | 01-0063       | PRESLEY, NANCY A                             | Returned Juror                  |   |
| 001186360 | 01-0079       | RAMSEY, CHARITY MARIE                        | Returned Juror                  |   |
| 001189537 | 01-0054       | REYNOLDS, HERBERT H                          | Returned Juror                  |   |
| 001180385 | 01-0051       | SAMS, PATSY R                                | Not Used                        |   |
| 064588805 | 01-0066       | SELF, JO A                                   | Not Used                        |   |
| 064589799 | 01-0073       | SMITTLE, JAMES L                             | Not Used                        |   |
| 064588262 | 01-0055       | STACEY SR, GROVER L                          | Not Used                        |   |
| 064588264 | 01-0078       | STACY, NIKI S                                | Not Used                        |   |
| 064588326 | 01-0065       | STAGGS, ROXIE                                | Returned Juror                  |   |
| 064589850 | 01-0068       | TALLEY, BERNIS E                             | Returned Juror                  |   |
| 064589172 | 01-0081       | THOMPSON, DORA L                             | Not Used                        |   |
| 001188115 | 01-0061       | TUBBS, LETA M                                | Court Strike                    |   |
| 064588714 | 01-0050       | WIGTON, LORIE R                              | Not Used                        |   |
| Totals:   | Jurors: 0     | Peremptory Challenge Prosecutor/Plaintiff: 0 | Peremptory Challenge Defense: 1 |   |
|           | Alternates: 0 | Challenge For Cause Prosecutor/Plantiff: 1   | Challenge For Cause Defense: 0  |   |
|           | Serving: 0    | Court Strike: 3                              | Not Used: 27                    | 7 |

### **Create a Pre-Panel to Print Bioforms for a Pool**

| _                                             |                                                                                                    |  |  |
|-----------------------------------------------|----------------------------------------------------------------------------------------------------|--|--|
|                                               | These steps outline the functionality of creating a pre-panel for the purpose of printing Bioforms for an entire pool.                                                                                                    |  |  |
| 1.                                            | After logging into the program, click the Panel Module icon.                                                                                                    |  |  |
| 2.                                            | Click the <b>Events</b> button. The Event Maintenance screen will appear.                                                                                                    |  |  |
| 3.                                            | Click <b>New</b> . A "fake" event will be created.                                                                                                    |  |  |
|                                               | Note: Only the fields listed below need to be filled out for this process.                                                                                                    |  |  |
| 4.                                            | Select Jury Orientation for the <b>Event Type</b> .                                                                                                    |  |  |
| 5.                                            | Enter the <b>Event No</b> as JO-MMDDYYXXX (XXX will be the location code). JO means jury orientation; MM means the month; DD means the date; and YY means the year. If an orientation date is not known, use the first day of the current term of service. |  |  |
| 6.                                            | Type Pool Bioforms in the <b>Description</b> field.                                                                                                    |  |  |
| 7.                                            | Select Other for the <b>Type</b> field.                                                                                                    |  |  |
| 8.                                            | Select Circuit Judge for the <b>Judge</b> field.                                                                                                    |  |  |
| 9.                                            | Select Courtroom for the Room No field.                                                                                                    |  |  |
|                                               | This is what the "fake" event should look like.                                                                                                    |  |  |
|                                               | Event Maintenance                                                                                                    |  |  |
|                                               | Event Type: JURY ORIENTATION Type: OTHER                                                                                                    |  |  |
|                                               | Event No: JO-020310997 Judge: CIRCUIT JUDGE                                                                                                    |  |  |
| Description: POOL BIOFORMS Room No: COURTROOM |                                                                                                    |  |  |
| Jurisdiction: Location: 997                   |                                                                                                    |  |  |
|                                               |                                                                                                    |  |  |
| 10.                                           | Click <b>Accept</b> . The Pre-Panel dialog box will appear.                                                                                                    |  |  |
| 11.                                           | Click <b>Yes</b> . The Pre-Panel screen will open.                                                                                                    |  |  |
| 12.                                           | Pre-panels are created from a <u>single</u> pool. Click the arrow to the right of the <b>Pick A Pool For Pre-Panel</b> field to view a list of available pools.                                                                                            |  |  |
| 13.                                           | Double click the <b>Pool No</b> of the pool which will be used. A list of pool members will display ( <u>excluding</u> disqualified, excused, and undeliverable people).                                                                                   |  |  |
| 14.                                           | To select only Responded people, sort the list by clicking the <b>Status</b> column heading and tagging only people with a status of Responded.                                                                                                    |  |  |

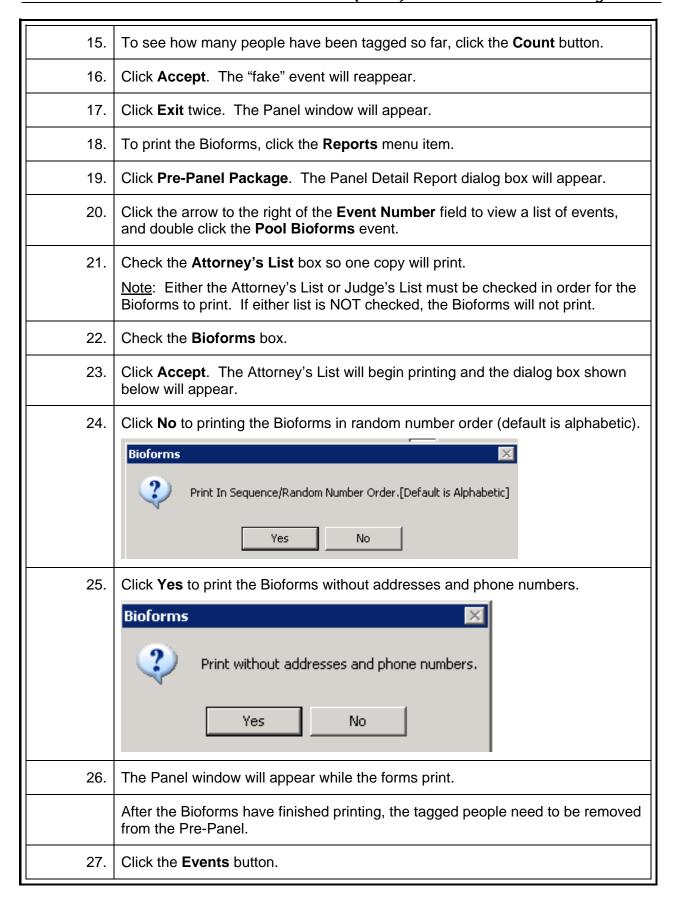

| -   |                                                                                                    |
|-----|----------------------------------------------------------------------------------------------------|
| 28. | Double click the Pool Bioforms event to open the event.                                                                                                    |
| 29. | Click the <b>Pre-Panel</b> button to open the Pre-Panel screen.                                                                                                    |
| 30. | To select only those pool members on the pre-panel, sort the list by clicking the <b>Event</b> column heading and tagging everyone with the event number created in Step 5. |
| 31. | To verify how many people have been tagged so far, click the <b>Count</b> button.                                                                                           |
| 32. | Click Clear Tagged to remove the tagged pool members from the pre-panel.                                                                                                    |
| 33. | The following message will appear. Click <b>Yes</b> .                                                                                                    |
|     | WARNING                                                                                                    |
|     | YOU ARE ABOUT TO CLEAR THE PARTICIPANTS FROM THIS EVENT. CONTINUE?                                                                                                    |
|     | Yes No                                                                                                    |
| 34. | Click Cancel to close the Pre-Panel screen.                                                                                                    |
| 35. | Click <b>Exit</b> twice. The Panel window will appear.                                                                                                    |

#### **Reset Panel Creation Flag after Error**

These steps outline how to reset the Panel Creation Flag. This will need to be done if the error message shown below is received when trying to create a panel (marrying the people to an event in the Panel Module).

Data

Another User Creating A Panel. Try Again Later

- 1. After receiving this error message, click **OK**. The Panel window will appear.
- 2. Exit the Panel Module.
- 3. Click the Utility Module icon. The Utilities window will appear.

OK.

4. Click the **Options** menu item, and select the **Panel Creation Flag** item.

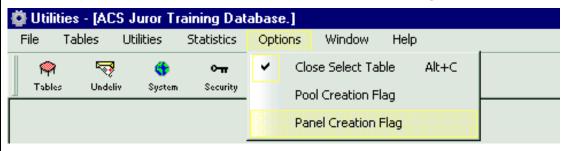

5. The Data dialog box will open.

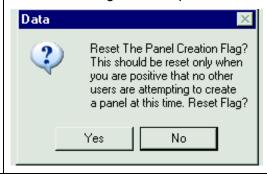

- 6. Click **Yes**. The "Panel Creation Flag reset!" message will display.
- 7. Click **OK**. The Utilities window will appear.
- 8. Click **Exit** to leave the Utility Module.

# Print a Jury List / Reprint an Ended Jury List

|    | This quick reference guide outlines steps for:                                                                             |
|----|----------------------------------------------------------------------------------------------------|
|    | Printing a jury list – <u>before</u> an event has been ended                                                               |
|    | Reprinting a jury list – <u>after</u> an event has been ended                                                              |
|    | Print a Jury List (will only work for an event which has not been ended)                                                   |
| 1. | After logging into the program, click the Panel Module icon.                                                               |
| 2. | Click the Jury List button. An Event Number screen will appear.                                                            |
|    | Events CreatePanl Add Panel Reassign Return Empanel J-Maint Jury List Print Pkg Panel Sum                                  |
| 3. | Click the arrow to the right of the <b>Event Number</b> field to view a list of events, and double click the needed event. |
| 4. | Click <b>Accept</b> . A list of the jury for the selected event will display.                                              |
| 5. | Click <b>Print</b> if needed.                                                                                              |
| 6. | Click Cancel to close the Jury List screen. The Panel window will appear.                                                  |
|    | Reprint Ended Jury List (will only work for an ended / inactive event)                                                     |
| 1. | In the Panel Module, click the <b>Juror</b> menu item.                                                                     |
|    | Panel - [ACS Jure: Training Database.]  File Event Panel Juror Report Window Help                                          |
|    | Events CreatePanl Add Panel Reassign Return Empanel J-Maint Jury List                                                      |
| 2. | Click Reprint Ended Jury List. An Event Number screen will appear.                                                         |
| 3. | Click the arrow to the right of the <b>Event Number</b> field to view a list of events, and double click the needed event. |
| 4. | Click <b>Accept</b> . A reprint list of the jury for the event will display.                                               |
| 5. | Click <b>Print</b> if needed.                                                                                              |
| 6. | Click Cancel to close the Reprint Jury List screen. The Panel window will appear.                                          |